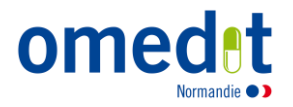

## Guide d'accès à la boite à outils « Rétrocession »

*Accès à la plateforme collaborative*

#### **Avant de commencer…**

L'accès à la plateforme collaborative **nécessite un poste informatique avec clavier et connexion internet, a minima via ADSL.**

Il est fortement recommandé **d'utiliser l'un des navigateurs suivants** : **Chrome, Mozilla, Safari ou Internet Explorer**.

Certains pare feux peuvent bloquer l'accès. Nous vous invitons, dans ce cas, à contacter le responsable informatique de votre structure.

**Accès à la plateforme collaborative** 

Se rendre sur :<https://elearnes.app-esante.fr/login/index.php?authCAS=NOCAS>

Ou sur le site internet de l'OMéDIT [\(www.omedit-normandie.fr\)](http://www.omedit-normandie.fr/), dans la rubrique «Accès plateforme collaborative »

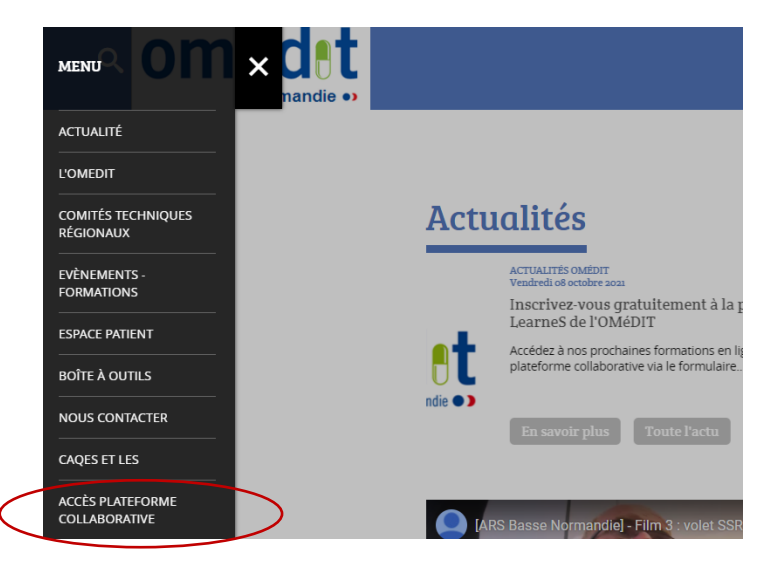

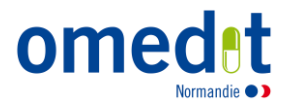

Renseigner le nom d'utilisateur et le mot de passe qui vous ont été communiqués, puis cliquez sur « Connexion »

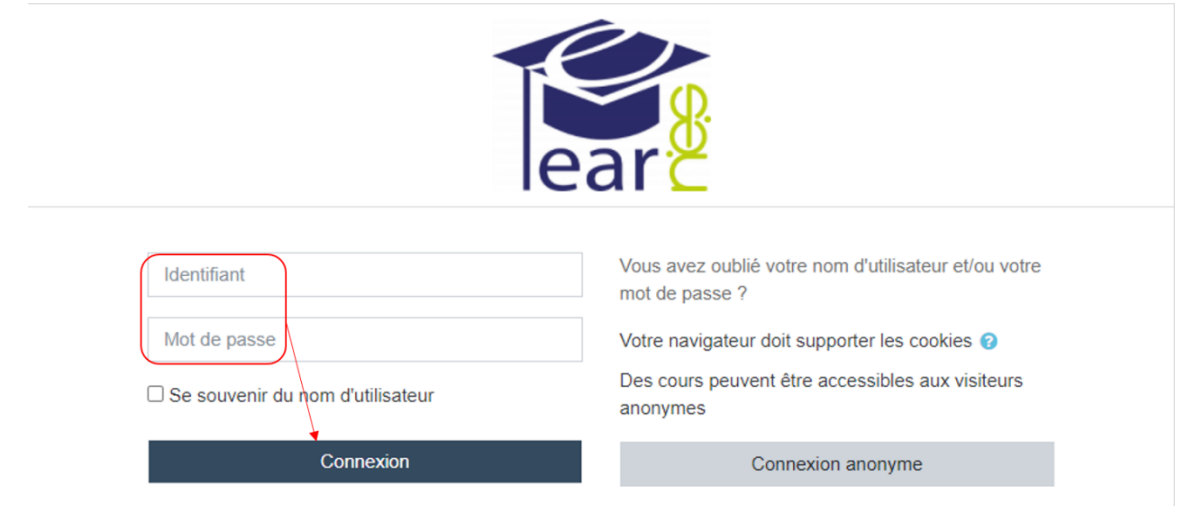

# **Si vous ne connaissez plus votre identifiant ou mot de passe OU si vous n'avez pas de compte**

1. Si vous ne connaissez plus votre identifiant ou mot de passe, cliquer sur « Vous avez oublié [votre nom d'utilisateur et/ou votre mot de passe](https://elearnes.app-esante.fr/login/forgot_password.php) ? »

### OU

2. S'il s'agit de votre 1ère visite, cliquer sur « [Première](https://elearnes.app-esante.fr/login/forgot_password.php) visite sur ce site ? - créer un compte »

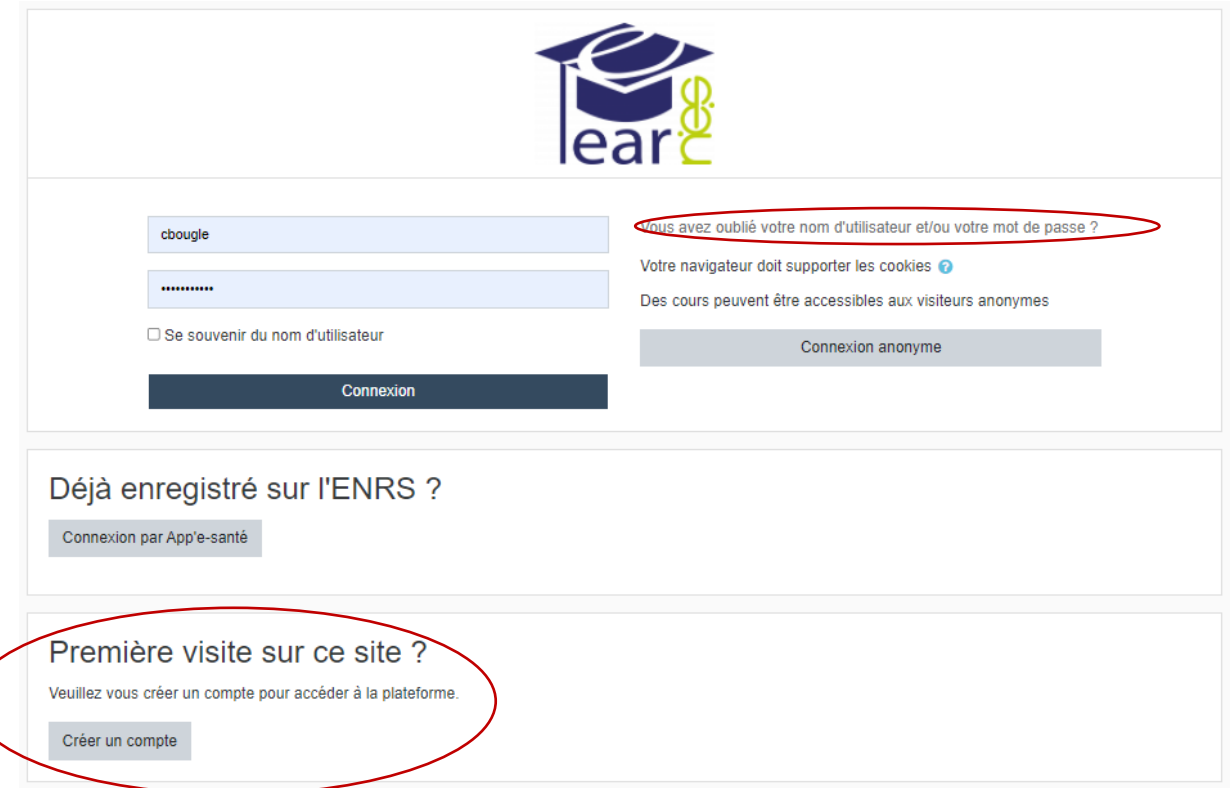

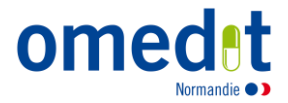

Cliquer sur « J'accepte la charte d'utilisateur »

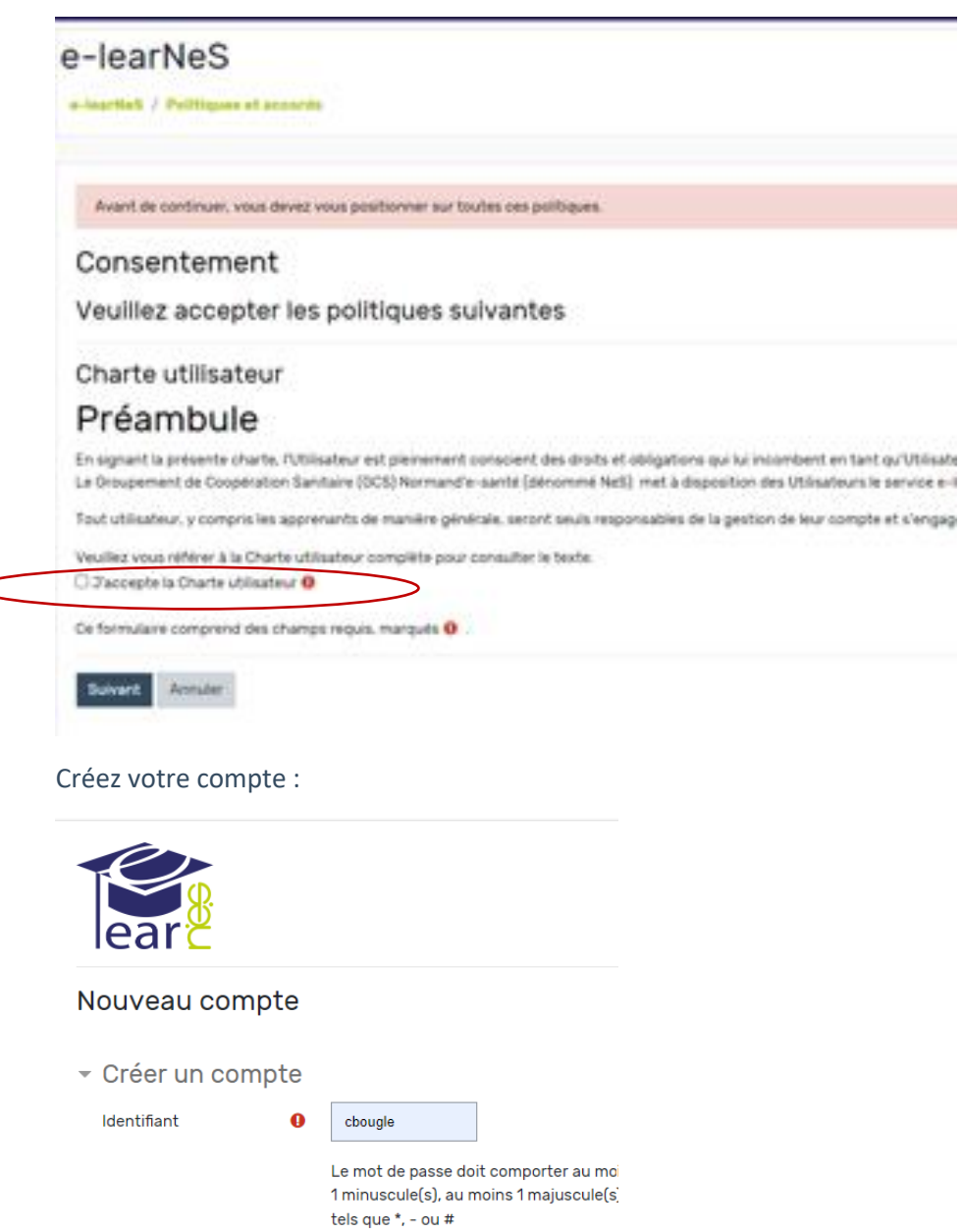

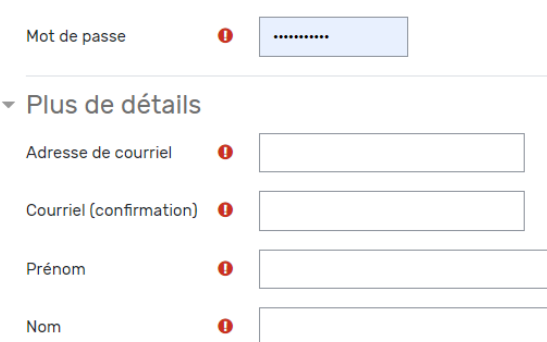

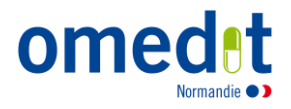

Cochez le(s) domaine(s) choisi(s) :

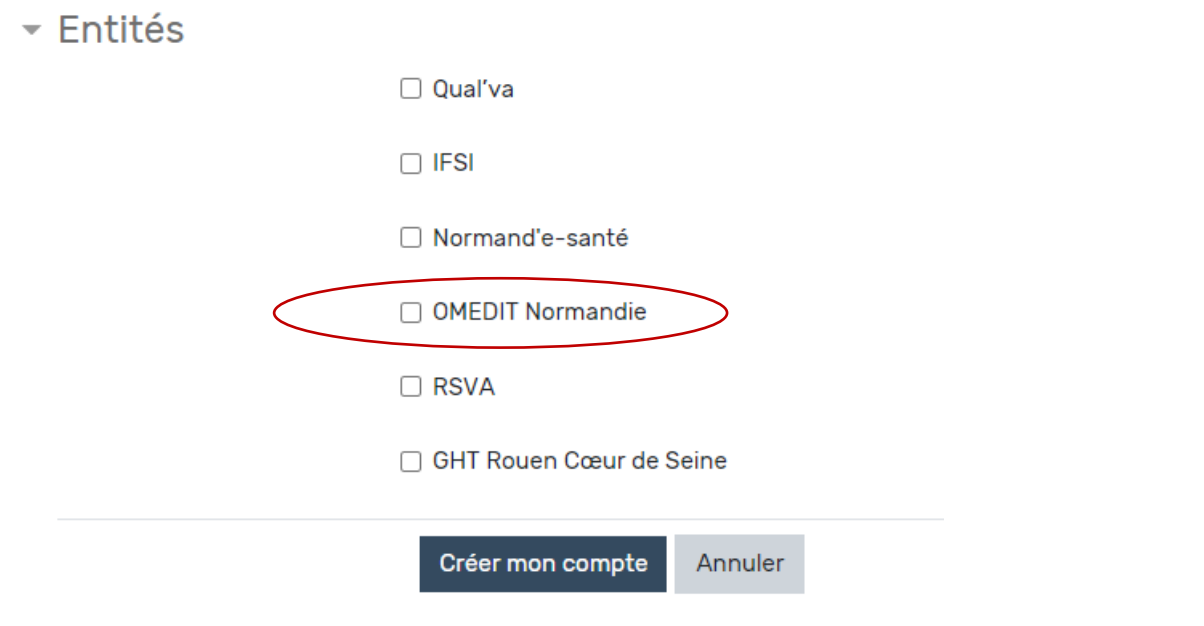

Choisir l'entité OMéDIT Normandie

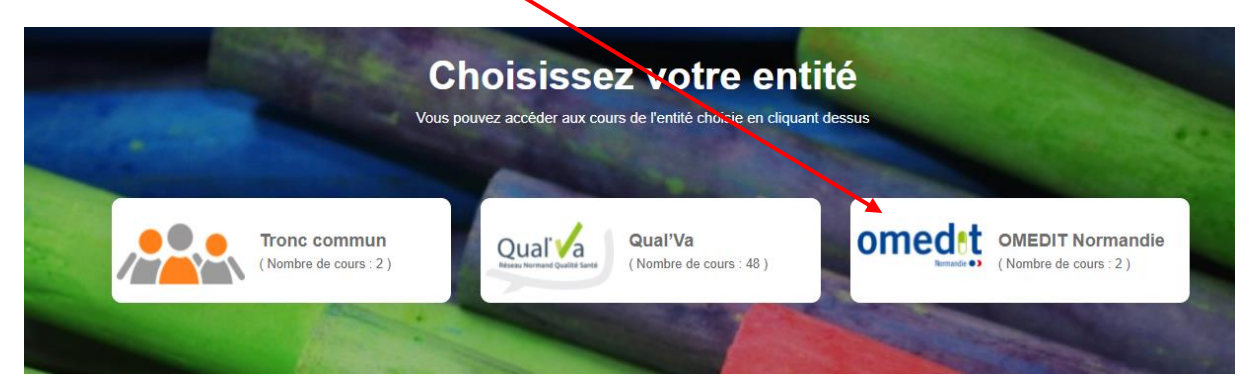

**Vous pouvez maintenant via l'email reçu accéder à e-learneS**

Sur la page d'accueil de l'entité OMéDIT, se rendre dans la rubrique « Retrocession »

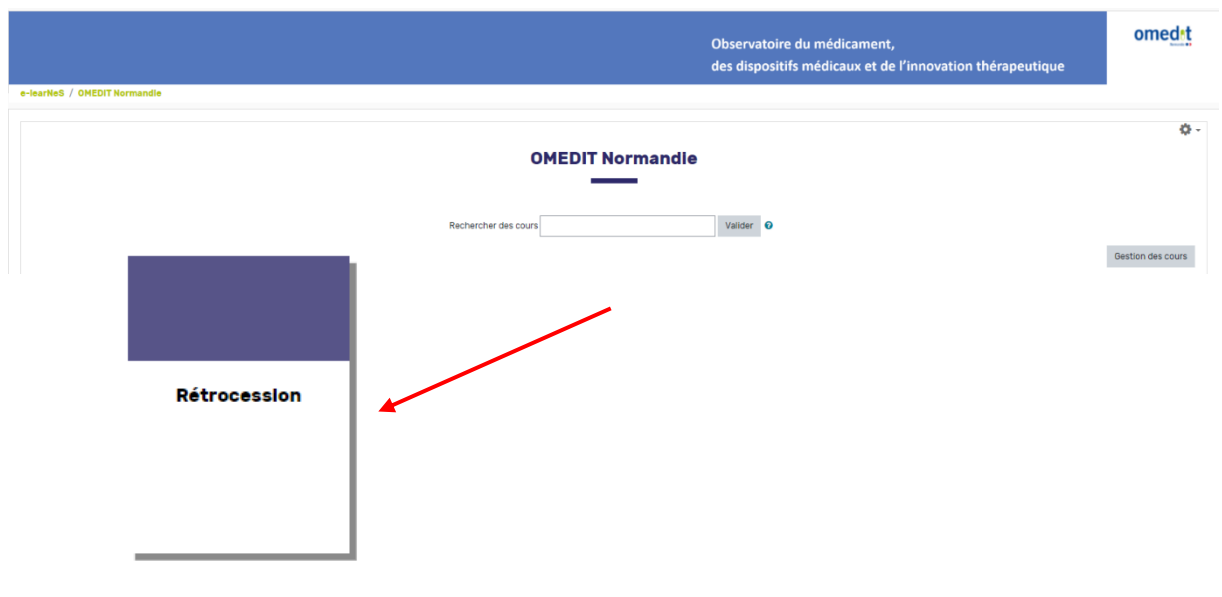

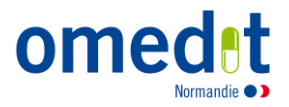

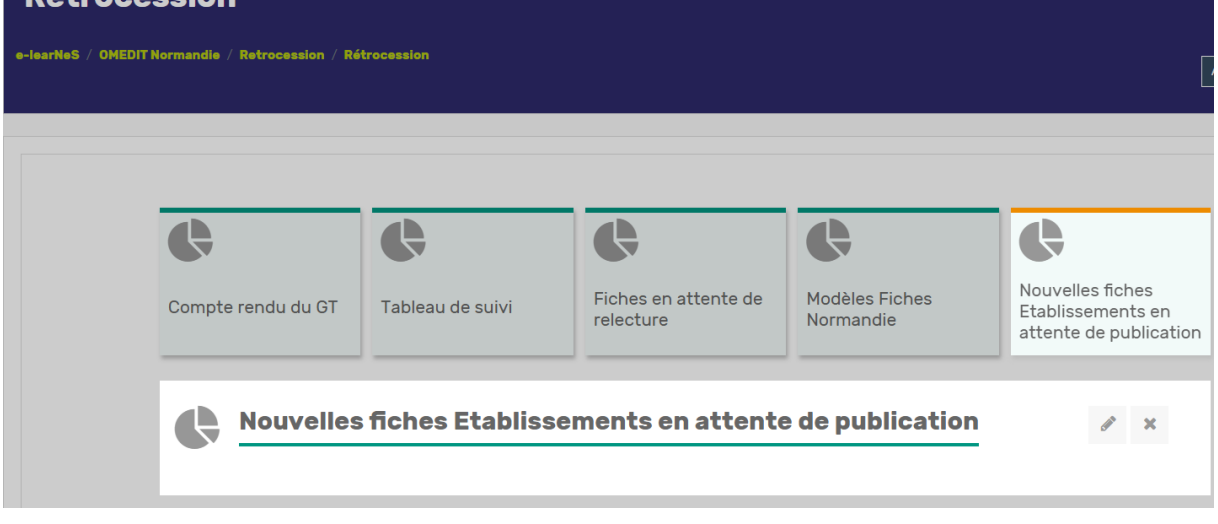

### **J'ai une question ?**

 $\Rightarrow$  J'ai une question sur le contenu, ou je souhaite mettre à disposition de nouvelles fiches de mon établissement : Je peux m'adresser à l'équipe de l'OMéDIT Normandie : [ars-normandie](mailto:ars-normandie-omedit@ars.sante.fr)[omedit@ars.sante.fr](mailto:ars-normandie-omedit@ars.sante.fr) .